### けやきコミセン ぱそこん倶楽部 学習会テキスト 2020-02-17 by YAMADA

# エクセルで文書を作る

図1

下図のように書式が複雑に入り組んでいる文書をワードで作るのは大 変ですが、エクセルだと簡単に作成できる場合があります。

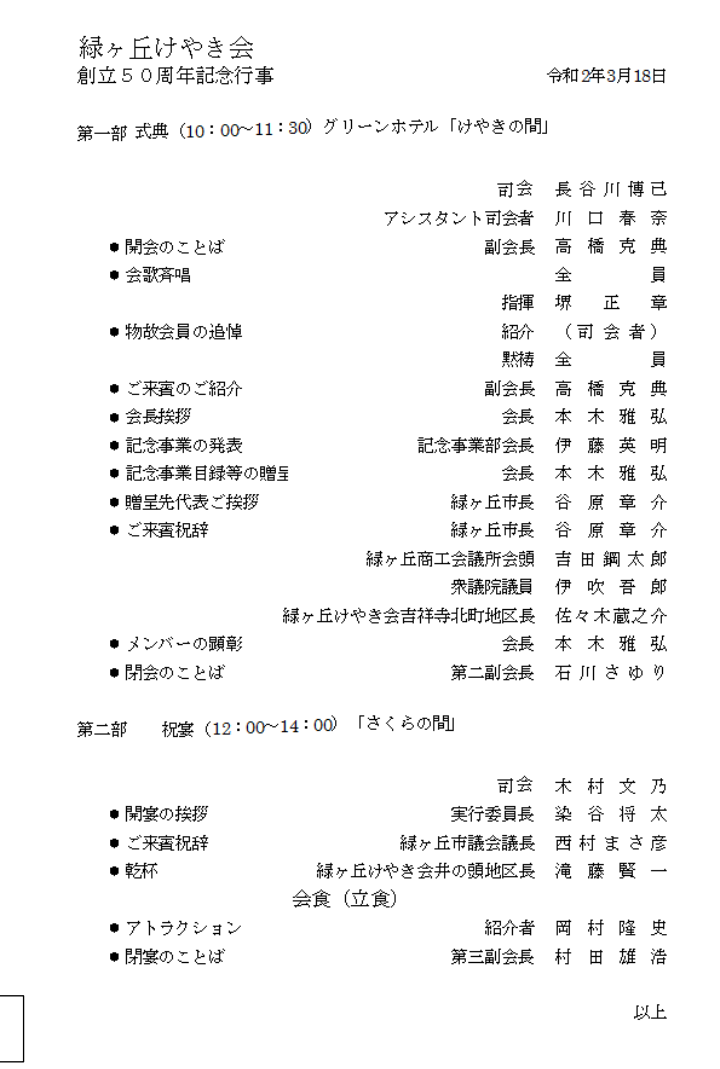

- 1.エクセルを開く
- 2.列と行の交点(左上端=図 6 参 照)をクリックしてシート全体 を選択。 ホーム-セル-書式-セルの

書式設定 → 図2のように 縦位置を「中央」に設定

- 3.ホーム-フォント-MS P 明 朝ー12 ポイント
- 3.出来上がりの体裁をイメージ して列幅をおおざっぱに設定。

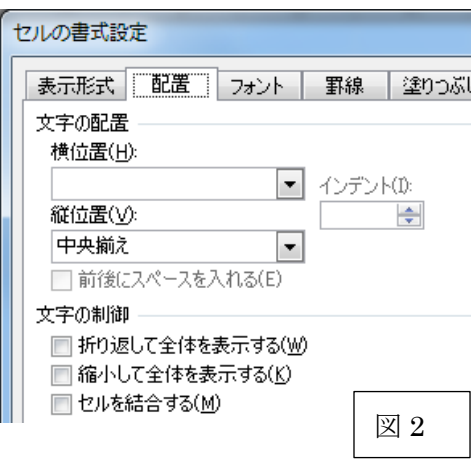

 $\equiv$ 

 $h\vec{r}$ 

A,D 列=50pt (例:A 列の幅は AB 列の境目をドラッグする) B,C,E 列=200pt ここに文書を入力する ※図 6 参照 今日は予め入力済みの原稿シートからコピーします。 配布した[原稿]シート全体を選択→右クリックでコピー→作ったシ ートの A1 セルをクリックした後、ホーム→貼り付け→形式を選択 して貼り付け→値 ・・・これで全体の内容が入力された状態にな ります。

4. 小項目のセルの左に●を入れる。

A8 セルに「●」(8p)と入力。他の小項目の A 欄にも同様に●を入れ る(コピー/貼付け)。隣接するセルの場合、そのセルの右下角を下へ ドラッグすると自動的に同じ字が入る(オートフィル機能)。

- 5. 列ごとに左寄せ/右寄せを設定する。
- ① ●のあるセルをドラッグで全部選択する(連続した  $\equiv$  $\equiv$ セルはドラッグ、離れたセルは「ctrl」を押しながら ドラッグ)。 図 3

ホームー配置ー右よせ (図3)

 $-1-$ 

# けやきコミセン ぱそこん倶楽部 学習会テキスト 2020-02-17 by YAMADA

② C 列の「C」と言う文字をクリックすると C 列全体が選択される。 同じく右寄せする。

セルの書式設定

文字の配置 横位置(H)

縦位置(V):

中央揃え

文字の制御

表示形式 配置 フォント 罫線 塗り

(均等割り付け (インデント) マー インデント():

□ 前後にスペースを入れる(E)

■折り返して全体を表示する(W) □縮小して全体を表示する(K □ セルを結合する(M)

- ③ E6 から E33 の全セルをドラッグで選 択(E6 の中央をクリックしたまま E33 までドラッグ)。 ホーム-セル-書式-セルの書式設定 文字の配置―横位置 を「均等割り付け (インデント)」、インデント=0(図 4)。
- ④「年月日」「以上」のセルを右寄せ

## 6.空白行を加える

「第二部・・」の行の前後を空けます。

① 第二部・・の行を選択。ホーム-セル-挿 入をクリック

② 第二部••の下の行を選択。ホームーセル -挿入をクリック

- 7.文字の大きさなどを調整(タイトルは大きくなど・・・適宜
- 8.行間隔、列間隔の調整・・・適宜
- 9.印刷
- ① ファイルー印刷 → 右に完成イメージ (プレビュー) が出ます。 これが実際に印刷された状態です。
- ② バランスよく配置されるよう各列/行や余白の大きさ、などで微調 整します。

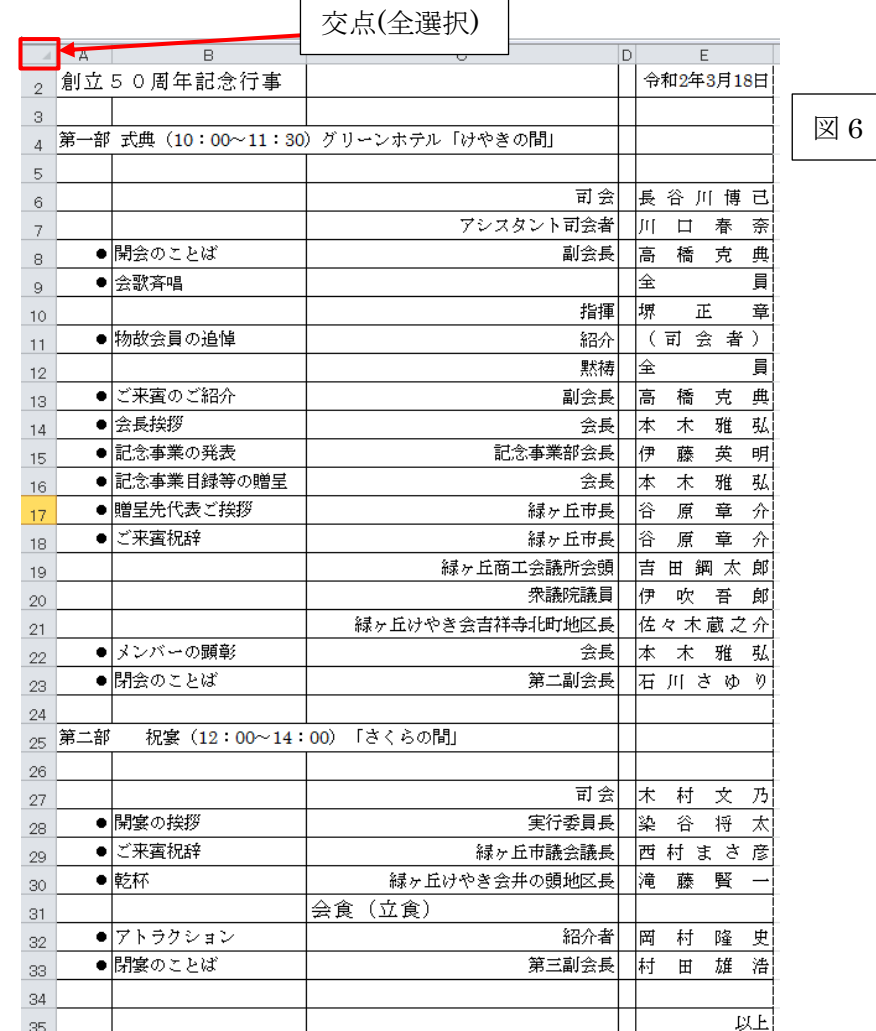

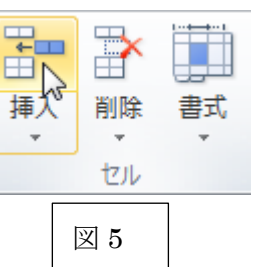

図 4

 $\boxed{0}$  $\Rightarrow$ 

 $\overline{\phantom{a}}$ 

付録:

1.セル内の文字の位置設定

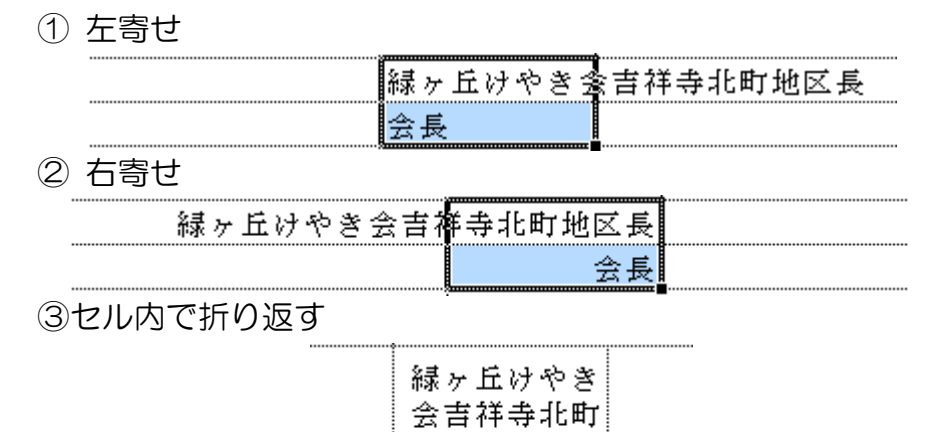

地区長

会長

けやきコミセン ぱそこん倶楽部 学習会テキスト 2020-02-17 by YAMADA

2.複数ページにまたがる印刷

ここから下は次ページにしたい

① 右下の「改ページプレビュー」アイコンをクリック

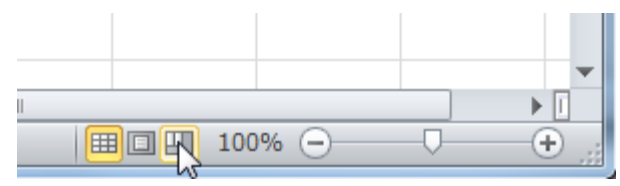

②現在の改ページ箇所が青の破線で示される ③分割したい行を選択して、右クリック-改ページの挿入で分割でき る。青の破線をドラッグして希望の箇所に移動することもできる。

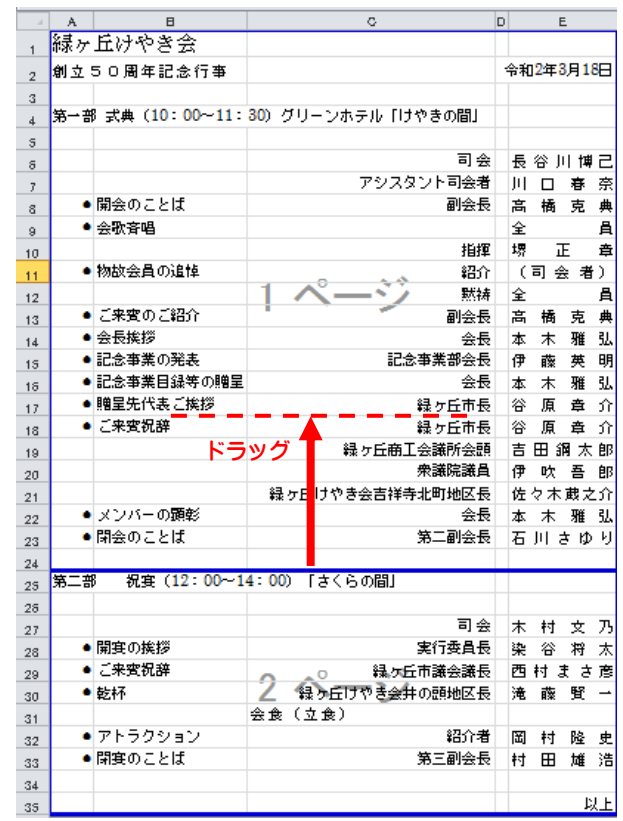